THE CLOUD STRATEGY COMPANY<sup>"</sup>

**EVOLVE IP** 

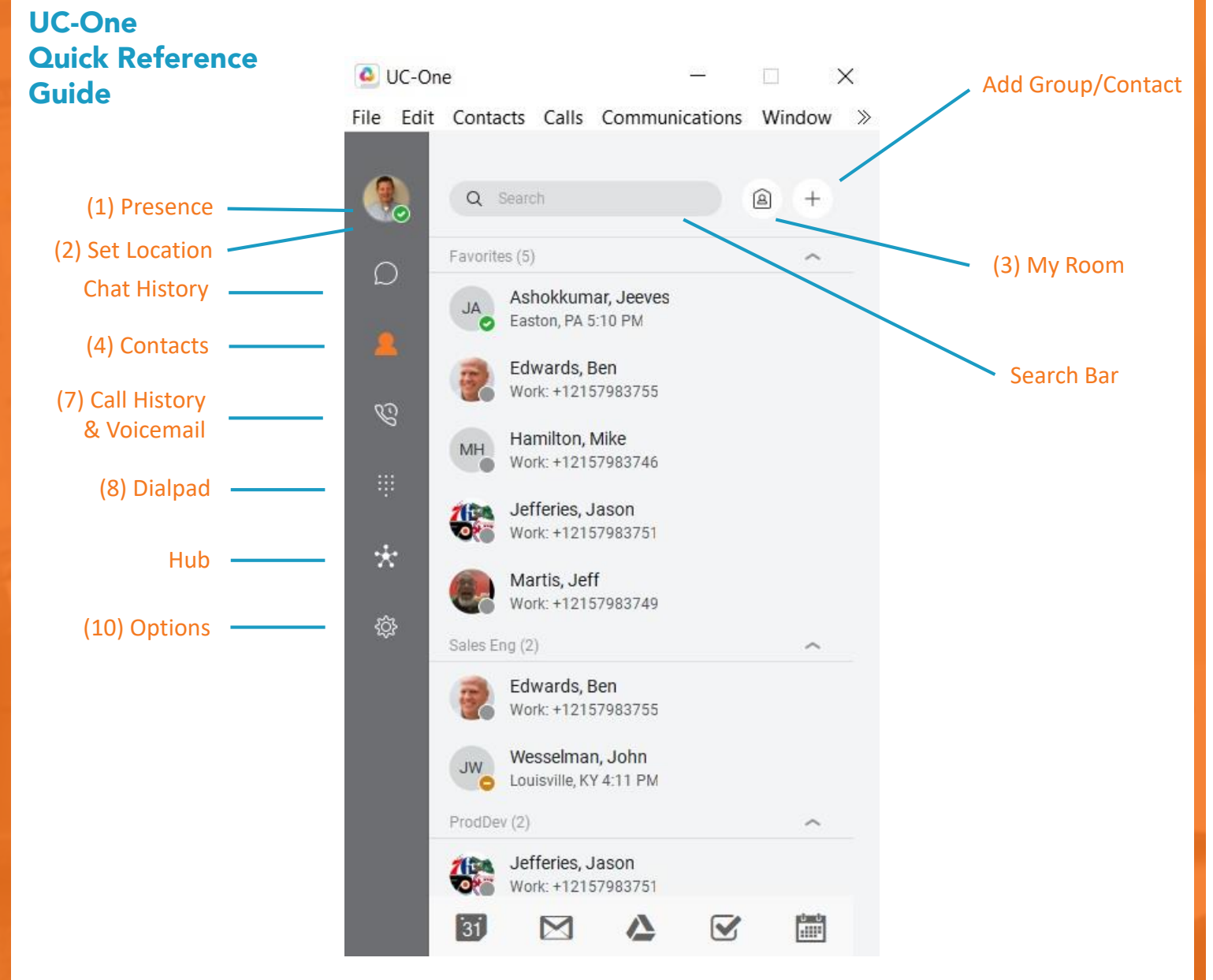

#### Available – User is active on device  $\checkmark$ and ready for communication Offline – Logged out of UC-One **Connect** Away – User has been idle or away  $\equiv$ from computer for more than 10 minutes Busy – User is on a call, in a meeting, 7 or manually placed into busy status Pending – User has yet to accept  $\overline{2}$ your subscription request

#### 2) Set Location

1) Presence

• Click Avatar picture to publish where you are (automatic location is determined by your public IP address) Edit Avatar picture and public note.

#### 3) My Room

- Allows you to chat and screenshare with nine other contacts
- Drag and drop contacts to add them into your room
- Copy Guest Link allows you to add external guests to your room (Guest must use Meet app)
- Dial directly into your bridge using one of the calling methods at the top
- Dismiss guests using the more button :

#### 4) Contacts

- Adding Contacts
	- Enter a name into the Search and Dial bar
		- Right click on a user
		- Click Add to Contacts
		- That user will now appear in the My Contacts section
- Adding Groups/Personal Contacts
	- For a personal contact:
		- Click the + to add personal contacts or groups
		- Click New Contact
		- Enter a Display Name and Personal Phone number
		- Click the Save button to complete
- For a group
	- Click the + to add personal contacts or groups
	- Click New Contact Group
	- Enter a Group Name
	- Click OK
	- To add a contact to the group, right click on a contact, choose Add to Group, and select the correct group

## 5) Communicating with Contacts

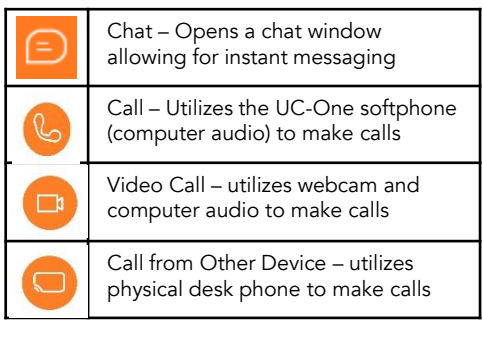

#### 6) Chat

- One on One
	- Double-click on a contact to open a chat window
	- Type message in the bar at the bottom of the window, press Enter to send a message
	- Screenshare with a contact by clicking the Start Sharing button in a chat window
- Group Chats
	- Double-click on a contact to open a chat window
	- Drag and drop additional contacts into the chat window to start a group chat

# 7) Call History and Voicemail

- Recents Tab
	- Displays all recent calls
	- Double click on a call to dial that party
- Voicemail Tab
	- Click on a voicemail and press the play button to listen
	- Click the more button *to view more* options:
		- Play
		- Mark as Viewed/New
		- Save As... (.way file)
		- Delete (deleting messages from UC-One deletes the messages from the physical phone)

## 8) Dialpad

• To make a call:

9) Call Handling

- Start a new call by copying and pasting, typing, or manually entering a phone number
- For a softphone call, click Call
- For a desk phone call, click Call from Other Device

End Call

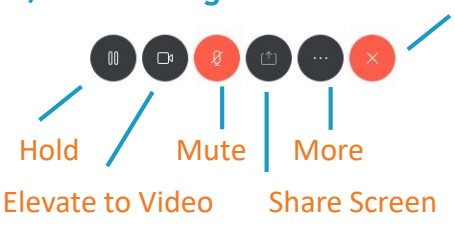

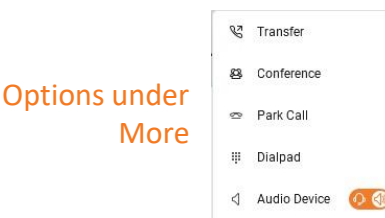

### • Transferring

- Blind Transfers
- Click the More button in the Call Window
- Click Transfer
- Type in an extension or 10 digit number, or select the internal party
- Click Transfer Now
- Consulted Transfers
- Click the More button in the Call Window
- Click Transfer
- Type in an extension or 10 digit number, or select the internal party
- Click Attended Audio
- Once the third party has answered, click Complete Transfer
- Conferencing
- Click the More button in the Call Window
- Click Transfer
- Type in an extension or 10 digit number, or select the internal party
- Click Add
- To connect all parties, go to your active calls (in the main window) and click the Merge button
- Park & Retrieve
- Park
	- Click the More button in the Call **Window**
	- Click Park Call
	- Choose where to park the call and click Park
- **Retrieve** 
	- Click Calls from the Menu Bar
	- Go to Retrieve Parked Call and select UC-One
	- On the Dialpad, enter the extension the call was parked on followed by #

## 10) Options

- General
	- Enable/disable remember password
	- Enable/disable sign in automatically
- Audio/Video
	- Check that your computer audio is working by playing with input and output devices
- Ring signal controls whether or not UC-One will ring for incoming calls
- Incoming Calls
	- Enable one of many telephony features
- Outgoing Calls
	- Highlight to call functions similarly as a click to call feature. Highlight a phone number, click your hotkeys, and UC-One will dial the number
- Voicemail
	- Control how and where you are receiving your messages
- **Extensions** 
	- Enable Outlook capabilities
- Services\*
	- \*For BroadSoft Call Center Agents only
	- Allows agents to change their ACD State

## 11) Accessing the Voicemail Portal

- To access your voicemail portal, hold down the number 1 on the Dialpad or dial your extension. There, you can change greetings, listen to messages, etc.
- Visit the Voicemail QRG on our Knowledge Base for all things regarding the portal

## 12) Hub

[www.evolveip.net](http://www.evolveip.net/) [support.evolveip.net](mailto:info@evolveip.net) 610-964-8000

• Visit the UC-One Connect User Guide on Knowledge Base for all things regarding Hub

# Helpful Tips & Tricks

- Are your calls not going through the device you'd like when dialing out?
	- Click Calls in the Menu Bar
	- Hover over Dialing Service
	- Select the device you would like to use as the default (refer to section 5)
- Pull Call
	- This feature allows you to seamlessly move a call that is on your physical device or mobile app directly to the UC-One desktop softphone without placing the call on hold
	- To pull a call:
		- Click Call in the Menu bar
		- Click Pull Call
	- This feature can be used in any direction between your three devices: physical phone, softphone, mobile app
		- Dial \*11 to pull to the physical phone
- Disable Incoming Call Notifications
	- This feature will stop the notification in the corner of the screen from appearing

Search for Evolved Office UC-One in the

• The mobile app gives you control over your office phone right from your cell

• Consult with your administrator for correct login instructions

The Cloud is no longer about buying individual services. It's now about building a strategy around multiple cloud services and integrating them together to make IT more efficient. Evolve IP delivers customized strategies and integrated services for both cloud computing and communications; solutions that are designed to work together, with your current infrastructure, and with the applications you already use in your business. Disaster Recovery, Contact Center, Unified Communications, Desktops and Infrastructure…Experience Cloud as a

• Dial \*13 to disable Dial \*12 to re-enable

App Store or Play Store

• UC-One Mobile Application

phone.

About Evolve IP

Strategy™.